## **EPSON Stylus CX5400 Parts Accessories**

Paper support

# Feeder guard Scanner lid Control panel Transportation lock \*\*\*\*\*\*\*\*\*\*\*\*\*\*\*\*\*\*\*\*\*\*\*\*\*\*\*\*\*  $\begin{array}{c} \square \\ \Downarrow \end{array}$ ▏↓ À

Paper thickness lever -Scanner  $\sqrt{2}$ ŕП Ink cartridges

and extension

Document table **COULD** Output tray

## **Ink Cartridges**

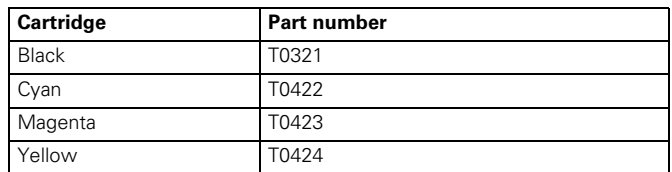

## **Media**

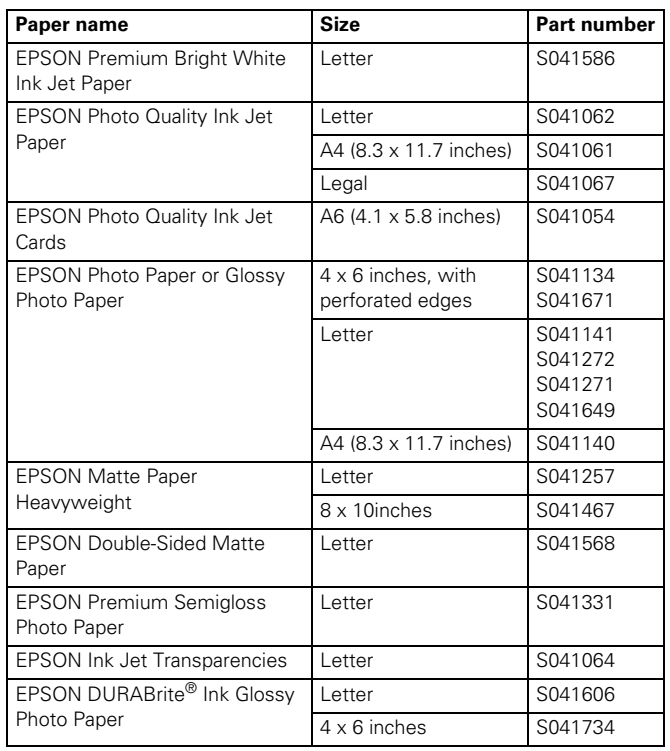

## **Specifications**

## **Printing**

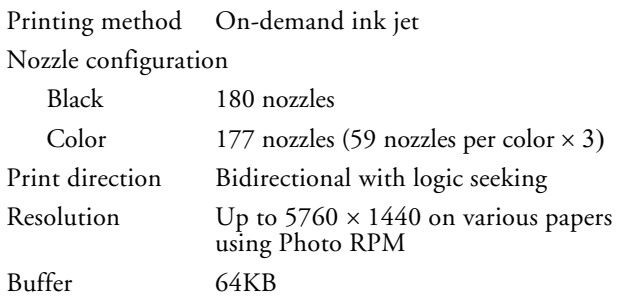

### **Paper**

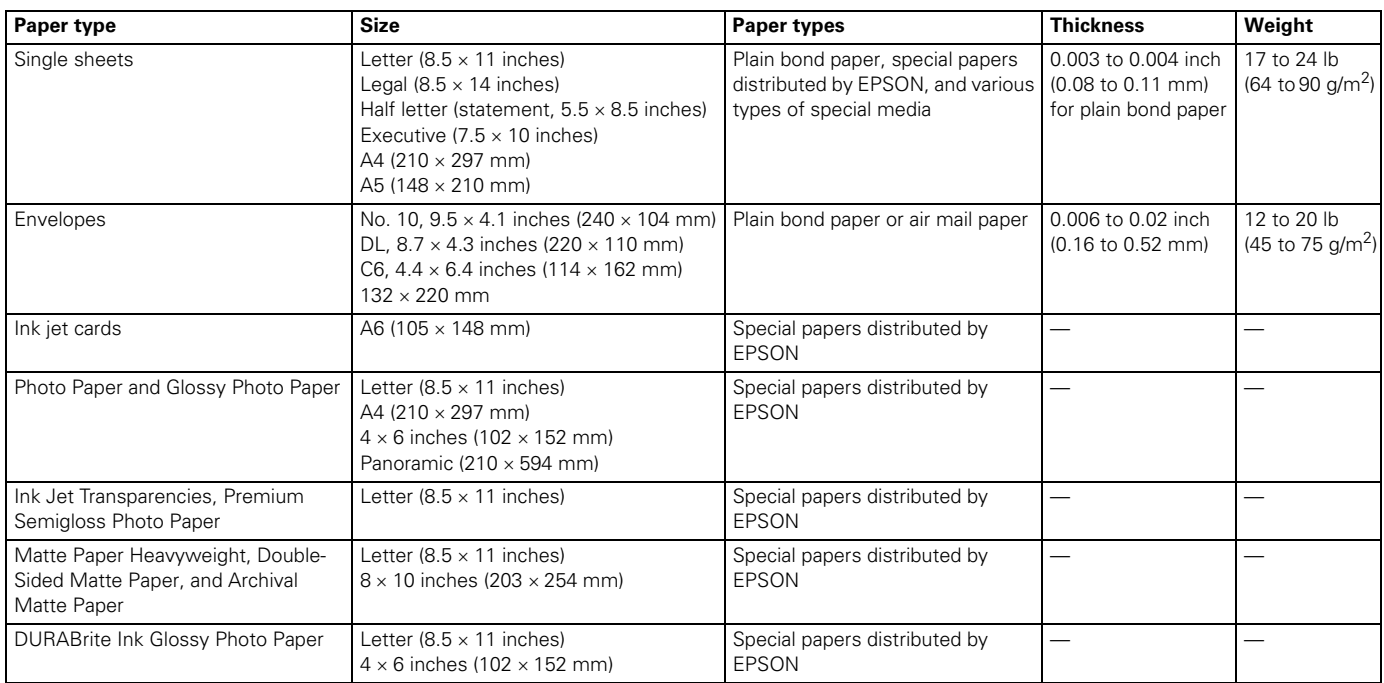

#### **Note:**

Since the quality of any particular brand or type of paper may be changed by the manufacturer at any time, EPSON cannot attest to the quality of any non-EPSON brand or type of paper. Always test samples of paper stock before purchasing large quantities or printing large jobs.

Poor quality paper may reduce print quality and cause paper jams and other problems. If you encounter problems, switch to a higher grade of paper. Do not load curled or folded paper.

Use paper under normal conditions: Temperature: 59 to 77 °F (15 to 25 °C)<br>Humidity: 40 to 60% RH 40 to 60% RH

## **Printable Area**

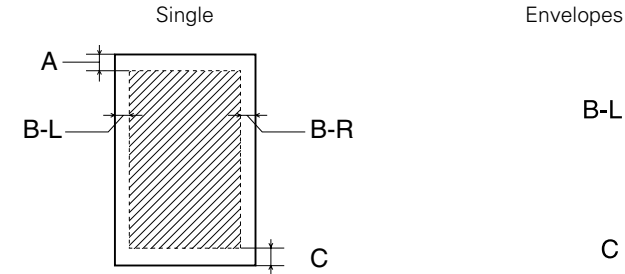

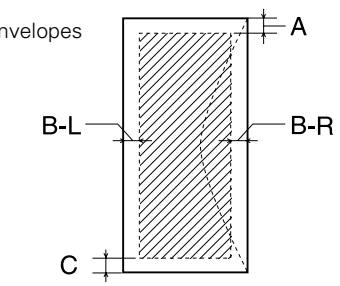

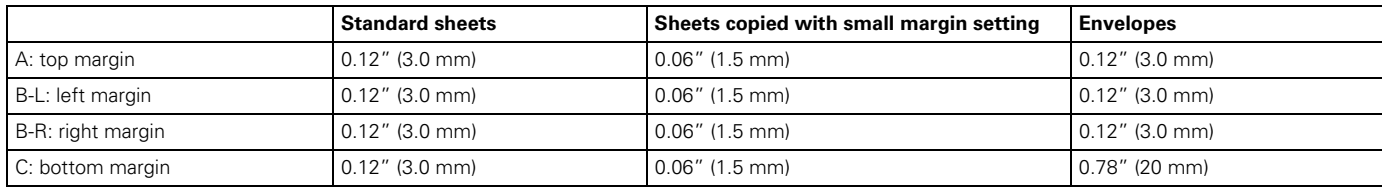

#### **Note:**

Always load paper into the sheet feeder short edge first. Load envelopes flap edge left with the flap side down.

Depending on the type of paper, the print quality may deteriorate in the top and bottom areas of the printout, or these areas may be smeared. Before printing large jobs using an extended margin setting, print a single sheet to confirm printout quality.

## **Ink Cartridges**

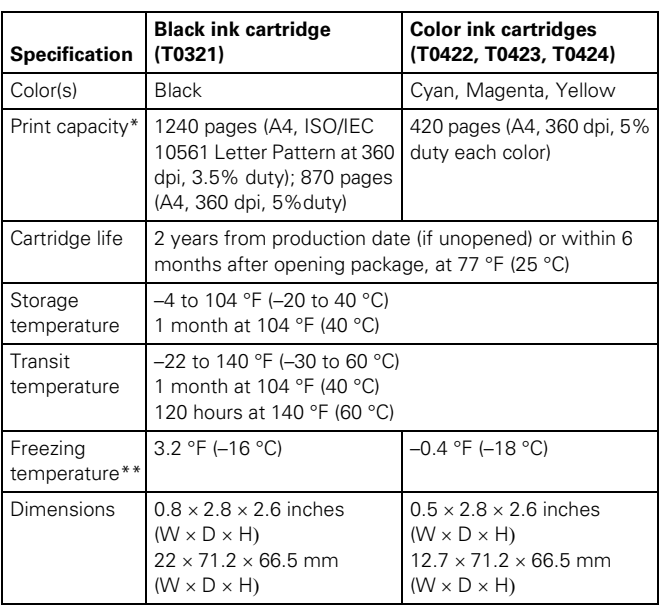

\* The figure given is based on continuous printing after ink replacement. The actual print capacity may vary. The ink charging process reduces the print capacity of the initial cartridge, even though it contains the standard amount of ink.

\*\* Ink thaws and is usable after approximately 3 hours at 77 °F (25 °C).

#### **Caution:**

To ensure good results, use genuine EPSON cartridges and do not refill them. Other products may cause damage to your printer not covered by EPSON's warranties.

Don't use an ink cartridge if the date on the package has expired.

Do not refill the ink cartridge. An IC chip on the cartridge calculates the amount of remaining ink based on the initial supply. Adding ink does not increase the amount available for use.

## **Scanning**

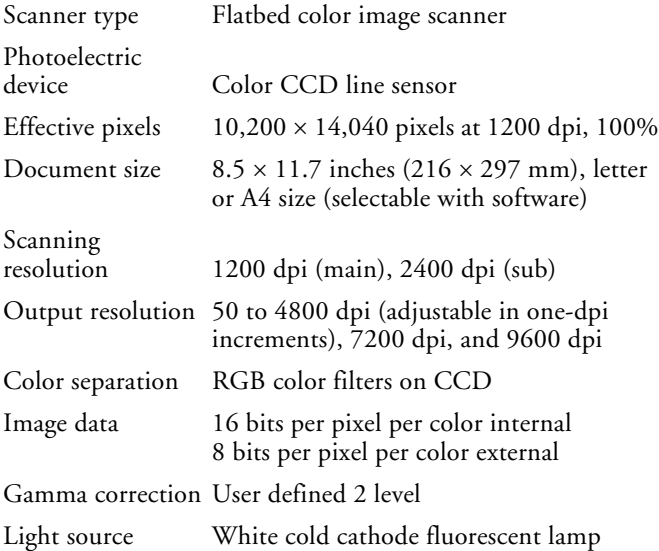

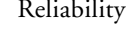

eliability 30,000 cycles of scanner head movement (main unit MCBF)

Lamp 10,000-hour life

### **Mechanical**

Paper feed method Friction

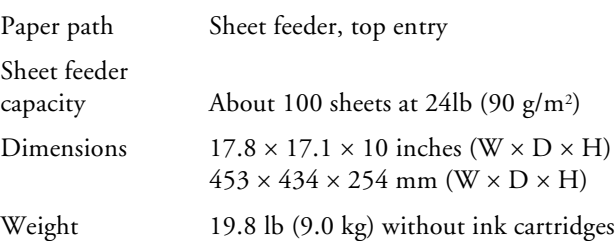

## **Electrical**

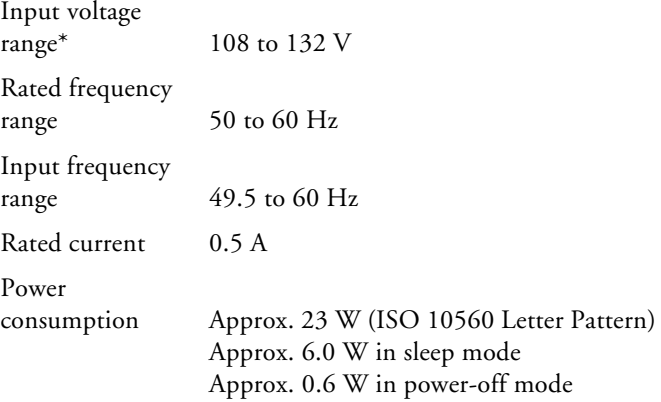

\* Check the label on the back of this product for voltage information

#### **Environmental**

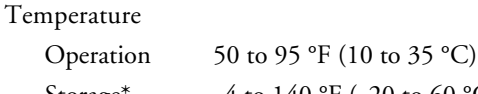

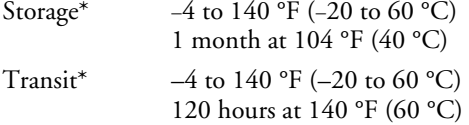

\*Stored in shipping container

Humidity (without condensation)

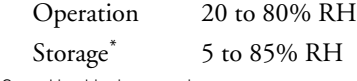

\*Stored in shipping container

#### **Safety Approvals**

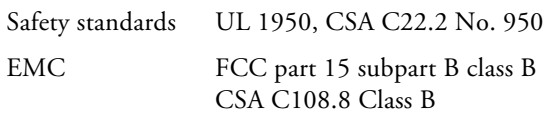

## **Loading Paper**

## **Single Sheets**

1. Open the output tray and its extensions.

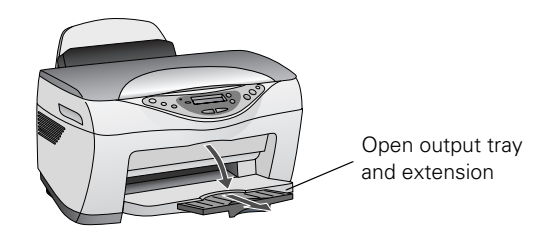

2. Flip the feeder guard forward.

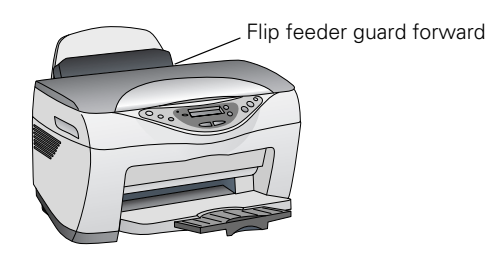

3. Insert your paper against the right edge of the sheet feeder.

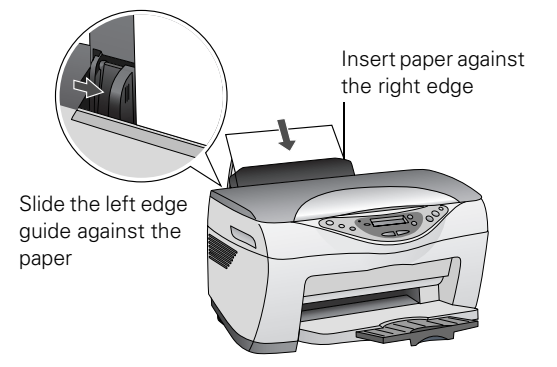

- 4. Slide the left edge guide against the paper (but not too tightly).
- 5. Lower the feeder guard back over the paper.

#### Also be sure to:

- ❏ Load the printable side face-up. It's often whiter or brighter than the other side.
- ❏ Load letterhead or preprinted paper top edge first.
- ❏ Don't load paper above the arrow on the left edge guide.
- ❏ Load up to approximately 100 sheets of plain paper at a time.

## **Envelopes**

- 1. Load up to 10 envelopes at a time, flap edge left, and printable side up, against the right edge of the sheet feeder.
- 2. Slide the left edge guide against the envelopes (but not too tightly).

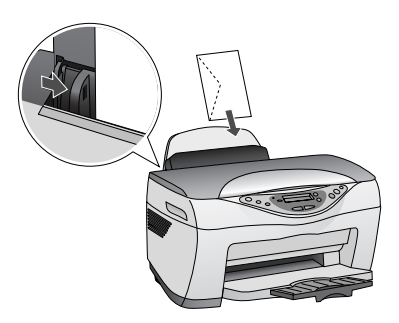

3. Raise the scanner section as shown and set the paper thickness lever to the  $\boxtimes$  position (remember to set it back to the  $\Box$  position when you're done).

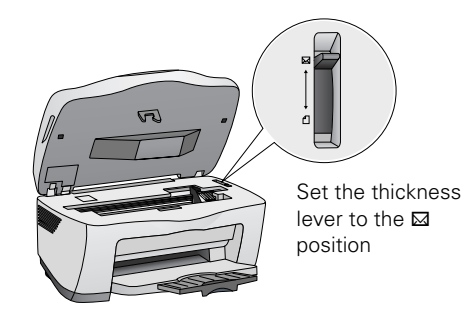

#### **Note:**

For best results, press each envelope flat before loading, or load one envelope at a time.

- 4. Lower the scanner section until it clicks into place.
- 5. Select the following settings:
	- ❏ Plain paper as the Type (Windows®) or Media Type (Macintosh®) setting
	- ❏ The correct envelope size as the Size (Windows) or Paper Size (Macintosh) setting
	- ❏ Landscape as the Orientation setting

## **Selecting the Correct Media Type**

Select the Type (Windows) or Media Type (Macintosh) setting according to these guidelines:

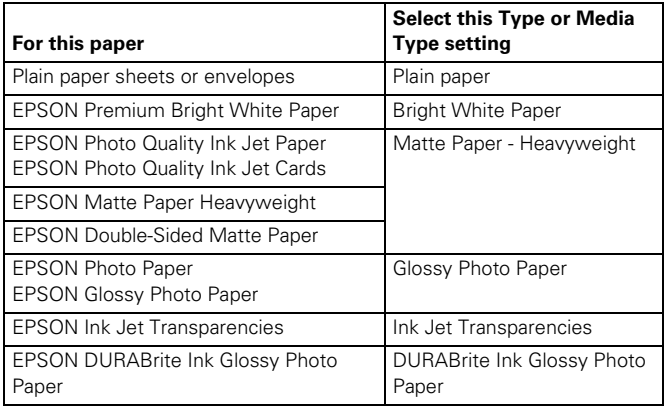

## **Placing Your Original Document**

- 1. Open the scanner lid.
- 2. Place your document face-down on the glass, in the corner shown below. Move your document about 1/8 inch from the top and side edge so your entire document is scanned.

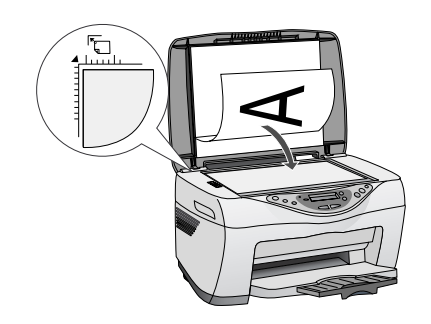

3. Close the scanner lid.

#### **Note:**

If you place your document against the guides, the edges next to the guides won't be scanned.

If you need to scan a thick document, such as a book, you can remove the scanner lid to scan. Gently press down the original to keep it flat on the document table. Be sure to replace the scanner id when you're finished.

## **Stand-alone Copying**

## **Basic Copying**

- 1. Place your document face-down on the glass, as shown in the previous section.
- 2. The default copy settings are displayed on the control panel. Change any necessary copy settings, as described in ["Changing Copy Settings"](#page-4-0) below.
- 3. Press the Color Copy button (for color copies) or B&W Copy button (for black and white copies). Your document is scanned and then printed.

#### **Note:**

Your copied image size may not be the exact same size as your original.

If you're using the 2-up or 4-up Copy Mode setting (see ["Type of](#page-5-0)  [Copies" on page 6](#page-5-0)), repeat these steps for your second page.

## <span id="page-4-0"></span>**Changing Copy Settings**

The current copy settings are shown on the LCD screen. You can change copy settings using the control panel, as described below.

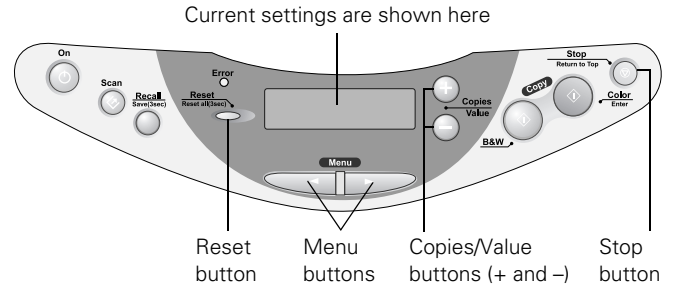

When you finish changing a setting, press the Stop button.

#### **Note:**

To clear a setting, press the Reset button. To clear all the setting changes you've made, press and hold the Reset button for at least 3 seconds.

If you'll be changing the Copy mode setting (as described in ["Type of](#page-5-0)  [Copies" on page 6](#page-5-0)), select your Copy mode before selecting any other copy settings.

#### **Number of Copies**

Press the + or – Copies buttons. If you're using the 2-up or 4 up Copy mode setting (see ["Type of Copies"\)](#page-5-0), you can't select the number of copies.

#### **Paper Size**

Press a Menu button until you see Paper size on the LCD screen. Then press the  $+$  or  $-$  Value buttons to select the size of the paper you loaded, either Letter,  $4 \times 6$ ,  $5 \times 7$ , or A4 (8.3)  $\times$  11.7 inches).

#### **Lighten or Darken**

Press a Menu button until you see Lighter/Darker on the LCD screen. Then press the + or – Value buttons to lighten or darken your copies.

#### <span id="page-5-0"></span>**Type of Copies**

#### **Note:**

The Copy mode settings determine the options available with other settings on the control panel. Not all of the other options described here are available with every Copy mode setting.

Press a Menu button until you see Copy mode on the LCD screen. Then press the + or – Value buttons to select one of these copy modes:

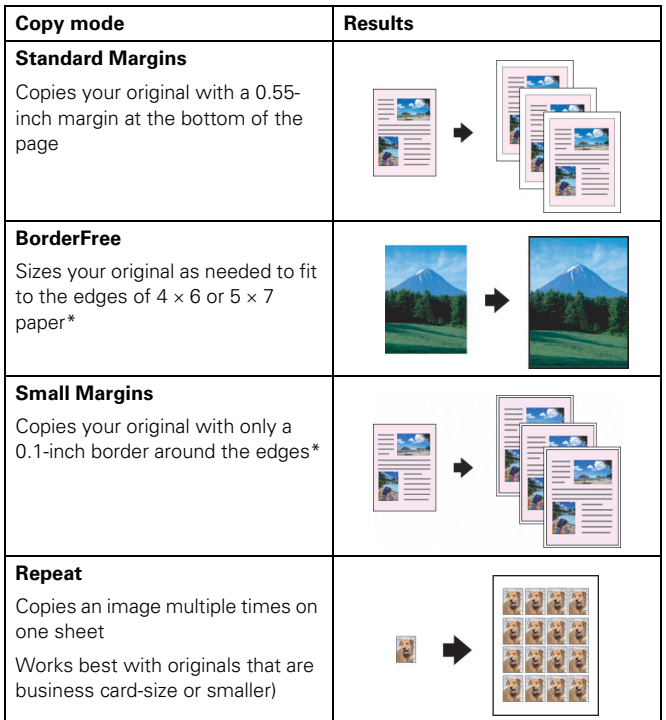

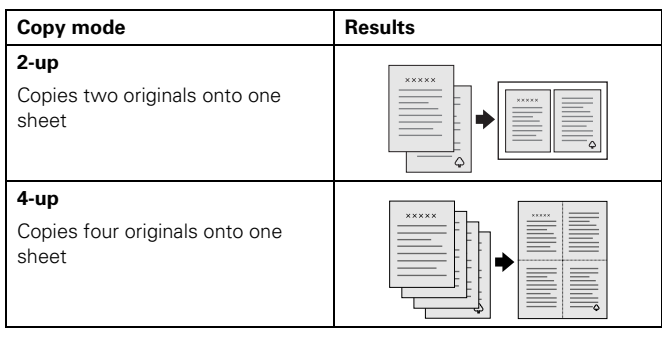

If you notice reduced print quality at the bottom of your copy, try using the Standard Margins setting.

#### **Copy Quality**

Press a Menu button until you see Quality&Paper on the LCD screen. Then press the  $+$  or  $-$  Value buttons to select a print quality appropriate for your document and the paper you loaded.

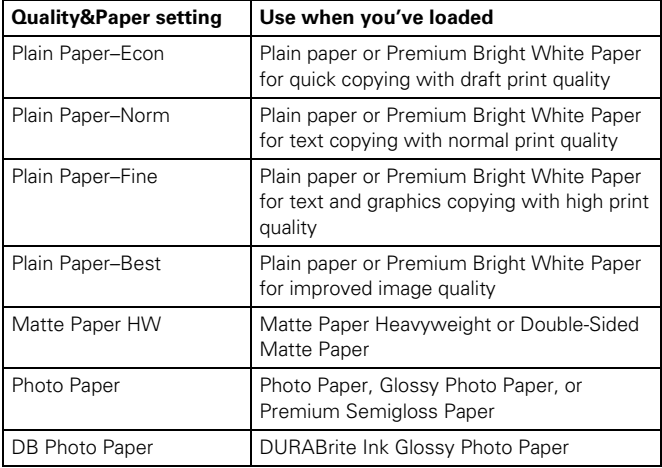

#### **Note:**

Not all of these settings may be available, depending on the current Copy mode setting.

#### **Reduce or Enlarge**

Press a Menu button until you see Reduce/Enlarge on the LCD screen. Then press the + or – Value buttons to enlarge or reduce your document to fit on the paper you loaded. Or select Auto Fit Page to size your document automatically.

To reduce or enlarge by a precise percentage, press a Menu button until you see Zoom In/Out on the LCD screen. Then press the + or – Value buttons to select a percentage of the scanned image for the resulting print.

#### **Note:**

If you select Auto Fit Page as the Reduce/Enlarge setting to copy a document with white or very light colored edges, the original size may not be recognized correctly, creating an incorrect size copy. If this occurs, select 100% as the Reduce/Enlarge setting and use the Zoom In/Out setting to adjust the size of your copy.

## **Using EPSON Smart Panel**

Smart Panel is an easy, step-by-step interface for scanning, copying, printing, and more.

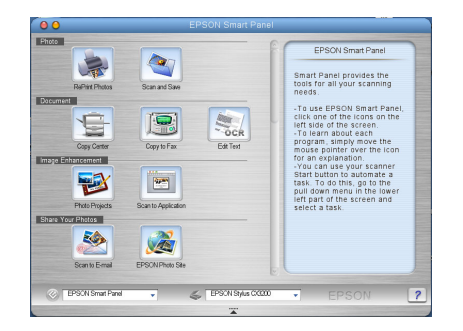

You can launch Smart Panel from your computer or by pressing the Scan button on the control panel (or you can set the Scan button to launch a specific Smart Panel application).

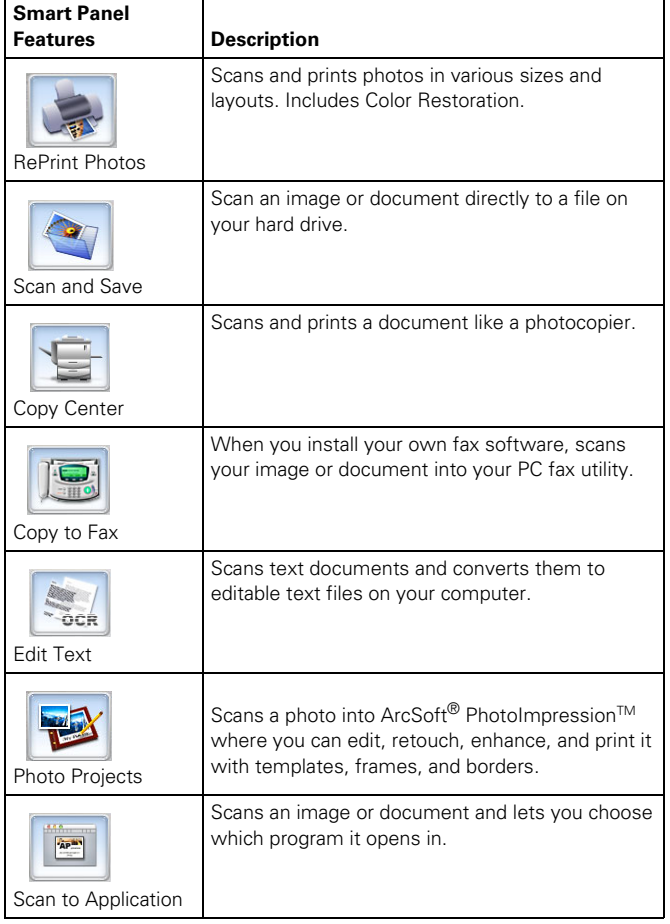

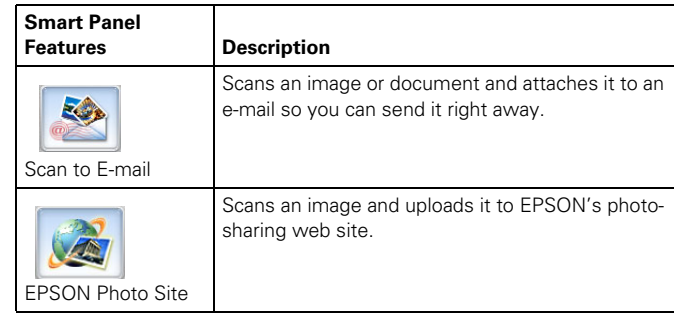

#### **Note:**

For details on using all the Smart Panel features, click the ? button in Smart Panel or see the on-screen Smart Panel User Guide.

## **Control Panel Error Messages**

To diagnose some problems, check the printer's control panel, as described below.

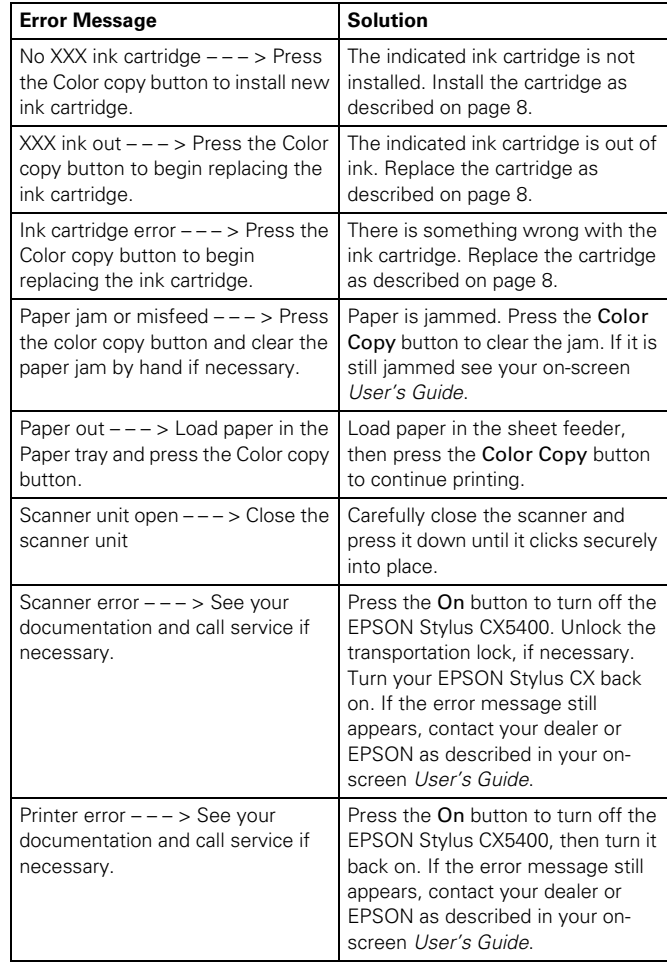

## <span id="page-7-0"></span>**Cleaning the Print Head**

If your printouts are unexpectedly light, colors are not correct, or dots or lines are missing, you may need to clean the print head. This unclogs the nozzles so they can deliver ink properly. Print head cleaning uses ink, so clean it only if quality declines.

#### **Note:**

You can also use a printer software utility to clean the print head right from your computer. Select the ? or Help button on your printer settings window for instructions on running the print head cleaning utility.

- 1. Make sure your Stylus CX is turned on but not printing, and the Error light is off. (If the Error light is flashing or on, you may need to replace an ink cartridge; see [page 8](#page-7-0))
- 2. Press a Menu button until you see Head Cleaning on the LCD screen.
- 3. Press the Color Copy button.

Cleaning takes about 30 seconds, during which the Stylus CX makes some noise and the On light flashes briefly.

#### **Caution:**

Never turn off the Stylus CX while the On light is flashing, unless it hasn't moved or made noise for more than 5 minutes.

4. When the On light stops flashing, run a nozzle check to confirm the print head nozzles are clean.

Make sure plain paper is loaded, press a Menu button until you see Nozzle Check on the LCD screen, and press the Color Copy button. The nozzle check pattern prints.

5. Examine the printed nozzle check pattern. It should look like this:

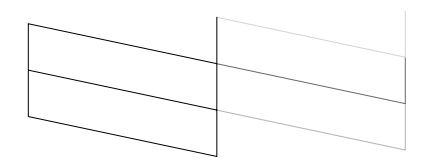

- ❏ If it looks correct, you're done.
- ❏ If any dots or lines are missing, clean the print head again; see the previous steps for instructions.

If you don't see any improvement after cleaning three or four times, see the "Problems and Solutions" section of your onscreen *User's Guide*. You can also turn the EPSON Stylus CX off and wait overnight—this allows any dried ink to soften and then try cleaning the print head again.

**Caution:** When you don't turn on your EPSON Stylus CX for a long time, the print quality can decline. It's a good idea to turn it on at least once a month to maintain good print quality.

## **Replacing an Ink Cartridge**

If the Error light on the EPSON Stylus CX5400 is flashing and you see an ink low or ink out message on the LCD screen and your computer monitor, you need to replace one of the cartridges. When a cartridge is more than six months old, you may need to replace it if printouts don't look their best. If the quality doesn't improve after cleaning and aligning the print head, you can replace the cartridge.

Use these ink cartridges within six months of installing them and before the expiration date on the package:

- ❏ Black ink cartridge: T0321
- ❏ Cyan ink cartridge: T0422
- ❏ Magenta ink cartridge: T0423
- ❏ Yellow ink cartridge: T0424

#### **Caution:**

To ensure good results, use genuine EPSON ink cartridges and do not refill them. Other products may cause damage to your EPSON Stylus CX5400 not covered by EPSON's warranty.

When you need new ink cartridges, contact your dealer, or call the EPSON Store at (800) 873-7766 or visit

www.epsonstore.com (U.S. sales only). In Canada, please call (800) 463-7766 for dealer referral.

#### **Warning:**

Keep ink cartridges out of the reach of children and do not drink the ink.

If ink gets on your hands, wash them thoroughly with soap and water. If ink gets in your eyes, flush them thoroughly with water.

#### **Caution:**

To avoid damaging the EPSON Stylus CX5400, never move the print head by hand.

You cannot print if any ink cartridge is empty. Leave the empty cartridge installed until you have obtained a replacement. Otherwise the ink remaining in the print head nozzles may dry out.

## **Removing and Installing Ink Cartridges**

Be sure you have a new ink cartridge before you begin. Once you start the ink cartridge replacement procedure, you must complete all the steps in one session.

- 1. Make sure the EPSON Stylus CX5400 is turned on and not printing. The control panel tells you which ink cartridge is low or empty.
- 2. Use the Menu buttons to display Change Cartridge, then press the Color Copy button. The ink cartridges move to the replacement position.

3. Lift up the scanner section, as shown.

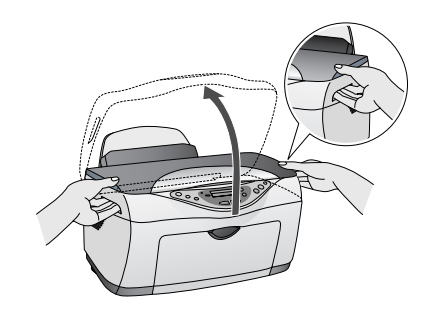

4. Pinch the tabs on the front and back of the cartridge, then lift the cartridge out and dispose of it carefully.

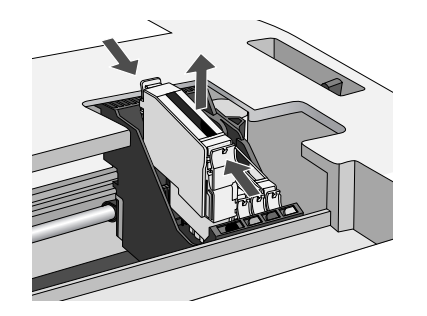

5. Shake the package of ink four or five times. Then remove the cartridge from the package.

**Caution:** Don't touch the green circuit board on the back of the cartridge; you may inhibit normal operation and printing.

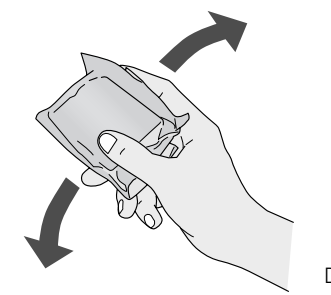

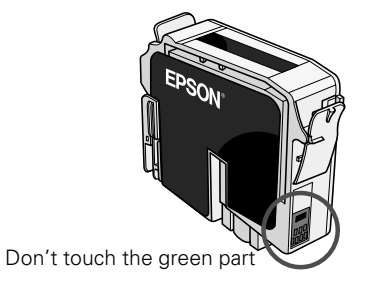

6. Lower the cartridge into its holder, then press down on the top of the cartridge until it clicks in place.

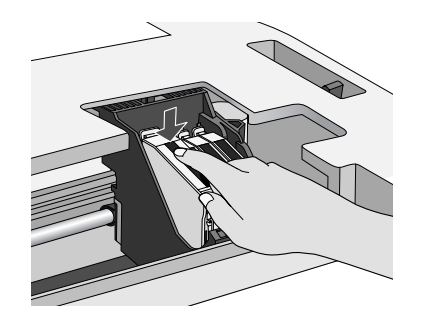

If you need to replace other ink cartridges, repeat steps 4 through 6 before continuing with step 7.

7. Carefully lower the scanner section and press it down until it clicks into place.

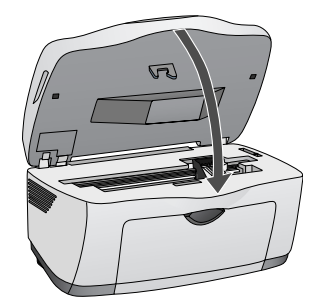

The EPSON Stylus CX begins charging the ink delivery system.

Charging takes about 30 seconds. The On light flashes and the EPSON Stylus CX makes noise. When it's finished, the On light stops flashing and stays on.

**Caution:** Never turn off the EPSON Stylus CX while the On light is flashing, unless it hasn't moved or made noise for more than 5 minutes.

## **Aligning the Print Head**

If your printouts contain misaligned vertical lines, you may need to align the print head.

#### **Note:**

You can also use a printer software utility to align the print head from your computer. Select the ? or Help button on your printer settings window for instructions running the print head alignment utility.

- 1. Make sure the EPSON Stylus CX5400 is turned on and not printing, and the Error light is off.
- 2. Load a stack of plain, letter-size paper in the sheet feeder.
- 3. Press a Menu button until you see Head Alignment, then press the Color Copy button to print the first test page.
- 4. On the test page, select the number of the straightest line in each row. (In this example, the best choices have been circled.) You may need to use a magnifying glass or loupe.

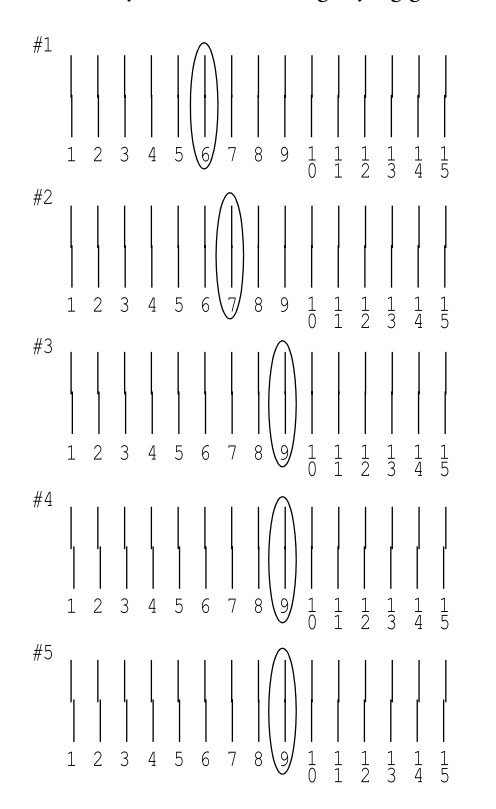

5. Press the + or - Value buttons to select the number of the best line for the first row, then press the Color Copy button. Repeat this step for the second, third, fourth, and fifth rows.

#### **Note:**

If you select a pattern other than 8 in any row, that pattern becomes pattern #8 next time you align the print head.

- 6. When you're finished, press the Color Copy button to print the second test page.
- 7. On the test page, select the pair of horizontal bars with the least noticeable light or dark band between them. (In this example, the best choice is #4.) You may need to use a magnifying glass or loupe.

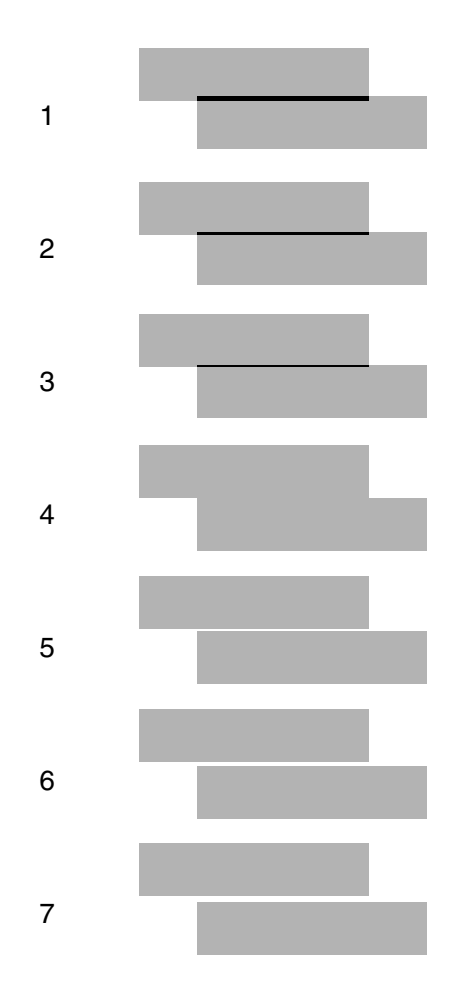

- 8. Press the + or Value buttons to select the number of the best pattern, then press the Color Copy button.
- 9. When you're finished, press the Color Copy button to print the third test page.
- 10. Repeat steps 7 through 8 to complete the alignment process.

#### **Related Documentation**

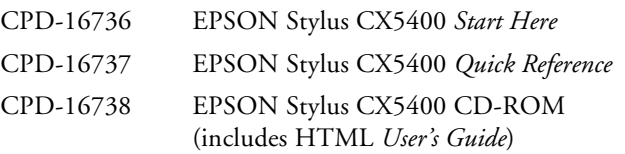